# PIX/ASA 7.x e versioni successive: Esempio di connessione di più reti interne con la configurazione di Internet  $\overline{a}$

### Sommario

[Introduzione](#page-0-0) **[Prerequisiti](#page-1-0) [Requisiti](#page-1-1)** [Componenti usati](#page-1-2) [Prodotti correlati](#page-1-3) **[Convenzioni](#page-1-4) [Configurazione](#page-1-5)** [Premesse](#page-2-0) [Esempio di rete](#page-2-1) **[Configurazioni](#page-2-2)** [Configurazione PIX con ASDM](#page-5-0) [Configurazione PIX con CLI](#page-20-0) **[Verifica](#page-21-0)** [Risoluzione dei problemi](#page-22-0) [Comandi per la risoluzione dei problemi](#page-22-1) [Procedura di risoluzione dei problemi](#page-22-2) [Impossibile accedere ai siti Web per nome](#page-24-0) [Informazioni correlate](#page-24-1)

### <span id="page-0-0"></span>Introduzione

In questo documento viene fornita una configurazione di esempio per PIX/ASA Security Appliance versione 7.x e successive con più reti interne che si connettono a Internet (o a una rete esterna) tramite l'interfaccia della riga di comando (CLI) o Adaptive Security Device Manager (ASDM) versione 5.x e successive.

Per informazioni su come stabilire e risolvere i problemi di connettività tramite PIX/ASA, consultare il documento sulla [definizione e risoluzione dei problemi di connettività tramite Cisco Security](//www.cisco.com/en/US/products/hw/vpndevc/ps2030/products_tech_note09186a008009402f.shtml) [Appliance.](//www.cisco.com/en/US/products/hw/vpndevc/ps2030/products_tech_note09186a008009402f.shtml)

Per informazioni sui comandi PIX comuni, fare riferimento a [Uso dei comandi nat, global, static,](//www.cisco.com/en/US/products/hw/vpndevc/ps2030/products_tech_note09186a0080094aad.shtml) [conduit e access-list e a Reindirizzamento porte \(inoltro\) su PIX](//www.cisco.com/en/US/products/hw/vpndevc/ps2030/products_tech_note09186a0080094aad.shtml).

Nota: alcune opzioni di altre versioni di ASDM possono essere diverse da quelle di ASDM 5.1. Per ulteriori informazioni, consultare la [documentazione di ASDM.](//www.cisco.com/en/US/products/ps6121/tsd_products_support_series_home.html)

## <span id="page-1-0"></span>**Prerequisiti**

### <span id="page-1-1"></span>**Requisiti**

Quando si aggiungono più reti interne dietro un firewall PIX, tenere presente quanto segue:

- Il PIX non supporta l'indirizzamento secondario.
- $\bullet$  Énecessario usare un router dietro il PIX per ottenere il routing tra la rete esistente e la rete appena aggiunta.
- Il gateway predefinito di tutti gli host deve puntare al router interno.
- Aggiungere un percorso predefinito sul router interno che punti al PIX.
- Cancellare la cache ARP (Address Resolution Protocol) sul router interno.

Per consentire la configurazione del dispositivo da parte di ASDM, consultare il documento sulla [concessione dell'accesso HTTPS per ASDM](//www.cisco.com/en/US/docs/security/asa/asa71/configuration/guide/mgaccess.html#wp1047288).

### <span id="page-1-2"></span>Componenti usati

Le informazioni fornite in questo documento si basano sulle seguenti versioni software e hardware:

- PIX Security Appliance 515E con versione software 7.1
- $\cdot$  ASDM 5.1
- Router Cisco con software Cisco IOS® versione 12.3(7)T

Nota: questo documento è stato ricertificato con il software PIX/ASA versione 8.x e con il software Cisco IOS versione 12.4.

Le informazioni discusse in questo documento fanno riferimento a dispositivi usati in uno specifico ambiente di emulazione. Su tutti i dispositivi menzionati nel documento la configurazione è stata ripristinata ai valori predefiniti. Se la rete è operativa, valutare attentamente eventuali conseguenze derivanti dall'uso dei comandi.

#### <span id="page-1-3"></span>Prodotti correlati

Questa configurazione può essere utilizzata anche con Cisco ASA Security Appliance versione 7.x e successive.

#### <span id="page-1-4"></span>**Convenzioni**

Fare riferimento a [Cisco Technical Tips Conventions per ulteriori informazioni sulle convenzioni](//www.cisco.com/en/US/tech/tk801/tk36/technologies_tech_note09186a0080121ac5.shtml) [dei documenti.](//www.cisco.com/en/US/tech/tk801/tk36/technologies_tech_note09186a0080121ac5.shtml)

## <span id="page-1-5"></span>**Configurazione**

In questa sezione vengono presentate le informazioni necessarie per configurare le funzionalità descritte più avanti nel documento.

Nota: per ulteriori informazioni sui comandi menzionati in questa sezione, usare lo [strumento di](//tools.cisco.com/Support/CLILookup/cltSearchAction.do) [ricerca](//tools.cisco.com/Support/CLILookup/cltSearchAction.do) dei comandi (solo utenti [registrati](//tools.cisco.com/RPF/register/register.do)).

Gli schemi di indirizzamento IP utilizzati in questa configurazione non sono indirizzabili legalmente su Internet. Si tratta degli indirizzi RFC 1918 utilizzati in un ambiente lab.

#### <span id="page-2-0"></span>**Premesse**

In questo scenario, sono disponibili tre reti interne (10.1.1.0/24, 10.2.1.0/24 e 10.3.1.0/24) da connettere a Internet (o a una rete esterna) tramite PIX. Le reti interne sono collegate all'interfaccia interna di PIX. La connettività Internet avviene tramite un router collegato all'interfaccia esterna del PIX. Il PIX ha l'indirizzo IP 172.16.1.1/24.

Le route statiche vengono utilizzate per indirizzare i pacchetti dalle reti interne a Internet e viceversa. Anziché utilizzare le route statiche, è inoltre possibile utilizzare un protocollo di routing dinamico, ad esempio RIP (Routing Information Protocol) o OSPF (Open Shortest Path First).

Gli host interni comunicano con Internet convertendo le reti interne in PIX utilizzando NAT dinamico (pool di indirizzi IP - da 172.16.1.5 a 172.16.1.10 ). Se il pool di indirizzi IP è esaurito, il PIX invierà (utilizzando l'indirizzo IP 172.16.1.4) gli host interni per raggiungere Internet.

Per ulteriori informazioni su NAT/PAT, fare riferimento alle [istruzioni PIX/ASA 7.x NAT e PAT](//www.cisco.com/en/US/products/ps6120/products_configuration_example09186a008046f31a.shtml).

Nota: se il NAT statico utilizza l'indirizzo IP esterno (global\_IP) per la conversione, potrebbe verificarsi una conversione. Pertanto, nella traduzione statica utilizzare la parola chiave interface anziché l'indirizzo IP.

#### <span id="page-2-1"></span>Esempio di rete

Nel documento viene usata questa impostazione di rete:

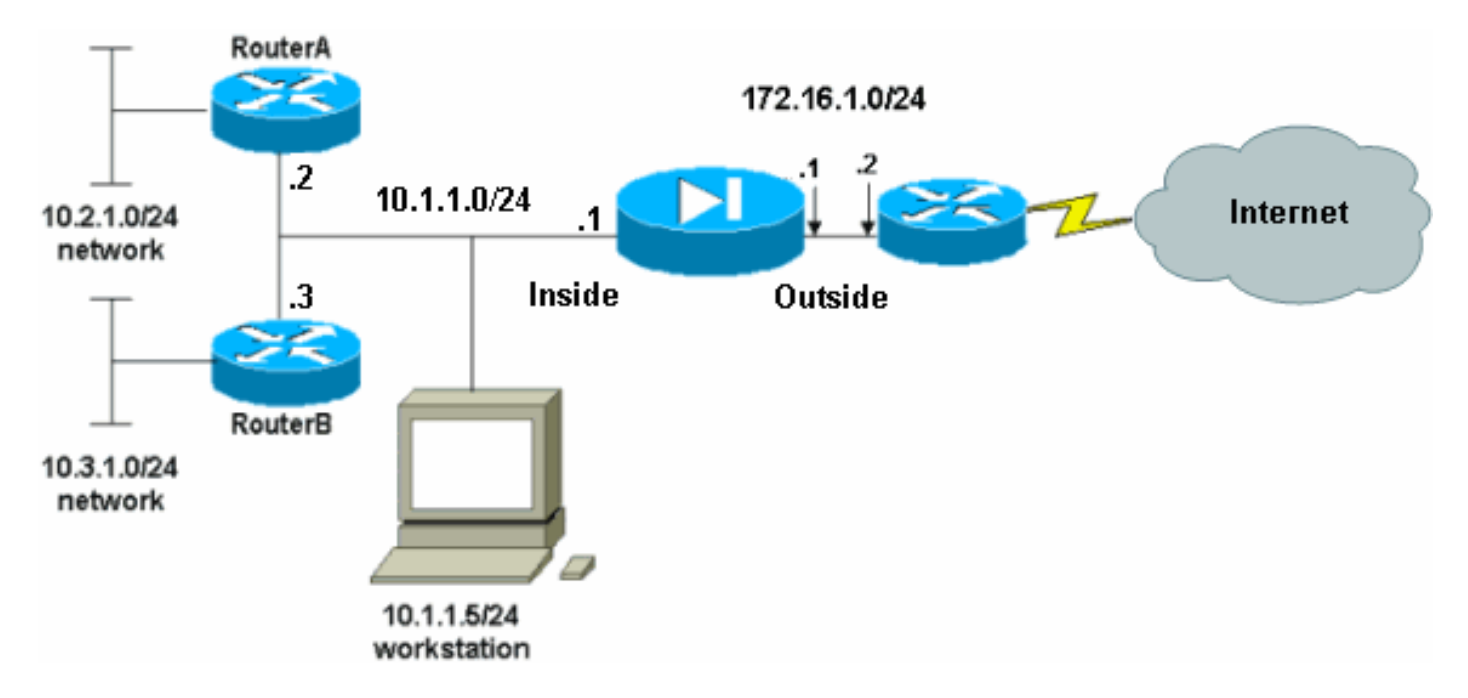

Il gateway predefinito degli host sulla rete 10.1.1.0 punta al router A. Viene aggiunto un percorso predefinito sul router B che punta al router A. Il router A ha una route predefinita che punta al PIX all'interno dell'interfaccia.

### <span id="page-2-2"></span>**Configurazioni**

Nel documento vengono usate queste configurazioni:

- Configurazione routerA
- Configurazione routerB
- Configurazione di PIX Security Appliance 7.1[Configurazione PIX con ASDM](#page-5-0)Configurazione CLI di PIX Security Appliance

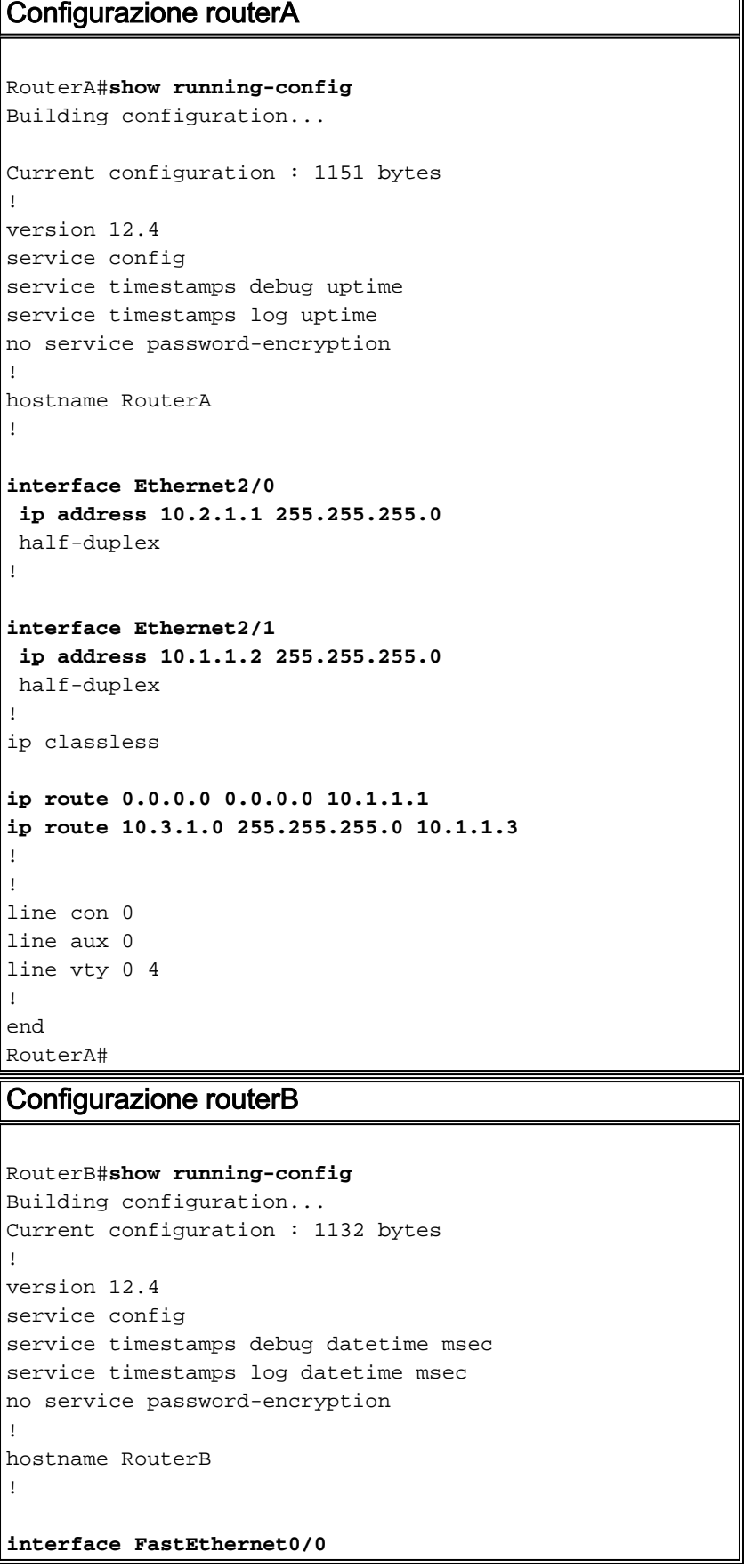

```
 ip address 10.1.1.3 255.255.255.0
  speed auto
!
interface Ethernet1/0
 ip address 10.3.1.1 255.255.255.0
 half-duplex
!
ip classless
ip route 0.0.0.0 0.0.0.0 10.1.1.2
!
control-plane
!
!
line con 0
line aux 0
line vty 0 4
!
end
RouterB#
```
Se si desidera utilizzare ASDM per la configurazione dell'appliance di sicurezza PIX, ma il dispositivo non è stato avviato, attenersi alla seguente procedura:

1. Collegare la console al PIX.

Configurazione di PIX Security Appliance 7.1

2. Da una configurazione cancellata, usare i prompt interattivi per abilitare ASDM per la gestione del PIX dalla workstation 10.1.1.5.

```
Pre-configure Firewall now through interactive prompts
[yes]? yes
Firewall Mode [Routed]:
Enable password [<use current password>]: cisco
Allow password recovery [yes]?
Clock (UTC):
  Year [2005]:
  Month [Mar]:
  Day [15]:
  Time [05:40:35]: 14:45:00
Inside IP address: 10.1.1.1
Inside network mask: 255.255.255.0
Host name: OZ-PIX
Domain name: cisco.com
IP address of host running Device Manager: 10.1.1.5
The following configuration will be used:
         Enable password: cisco
         Allow password recovery: yes
         Clock (UTC): 14:45:00 Mar 15 2005
          Firewall Mode: Routed
          Inside IP address: 10.1.1.1
          Inside network mask: 255.255.255.0
          Host name: OZ-PIX
         Domain name: cisco.com
         IP address of host running Device Manager:
10.1.1.5
Use this configuration and write to flash? yes
          INFO: Security level for "inside" set to 100 by
```

```
default.
          Cryptochecksum: a0bff9bb aa3d815f c9fd269a
3f67fef5
965 bytes copied in 0.880 secs
         INFO: converting 'fixup protocol dns maximum-
length 512' to MPF commands
         INFO: converting 'fixup protocol ftp 21' to MPF
commands
          INFO: converting 'fixup protocol h323_h225
1720' to MPF commands
          INFO: converting 'fixup protocol h323_ras 1718-
1719' to MPF commands
         INFO: converting 'fixup protocol netbios 137-
138' to MPF commands
         INFO: converting 'fixup protocol rsh 514' to
MPF commands
          INFO: converting 'fixup protocol rtsp 554' to
MPF commands
         INFO: converting 'fixup protocol sip 5060' to
MPF commands
         INFO: converting 'fixup protocol skinny 2000'
to MPF commands
          INFO: converting 'fixup protocol smtp 25' to
MPF commands
          INFO: converting 'fixup protocol sqlnet 1521'
to MPF commands
         INFO: converting 'fixup protocol sunrpc_udp
111' to MPF commands
         INFO: converting 'fixup protocol tftp 69' to
MPF commands
          INFO: converting 'fixup protocol sip udp 5060'
to MPF commands
         INFO: converting 'fixup protocol xdmcp 177' to
MPF commands
Type help or '?' for a list of available commands.
          OZ-PIX>
```
### <span id="page-5-0"></span>Configurazione PIX con ASDM

Per eseguire la configurazione tramite l'interfaccia utente grafica ASDM, completare i seguenti passaggi:

- 1. Dalla workstation 10.1.1.5, aprire un browser Web per utilizzare ADSM (in questo esempio, https://10.1.1.1).
- 2. Fare clic su sì nelle richieste di certificato.
- 3. Accedere con la password enable, come configurato in precedenza.
- Se è la prima volta che ASDM viene eseguito sul PC, viene richiesto di utilizzare ASDM 4. Launcher o ASDM come app Java. Nell'esempio, l'utilità di avvio ASDM è selezionata e installata.
- 5. Andare alla finestra Home ASDM e fare clic su **Configuration** (Configurazione).

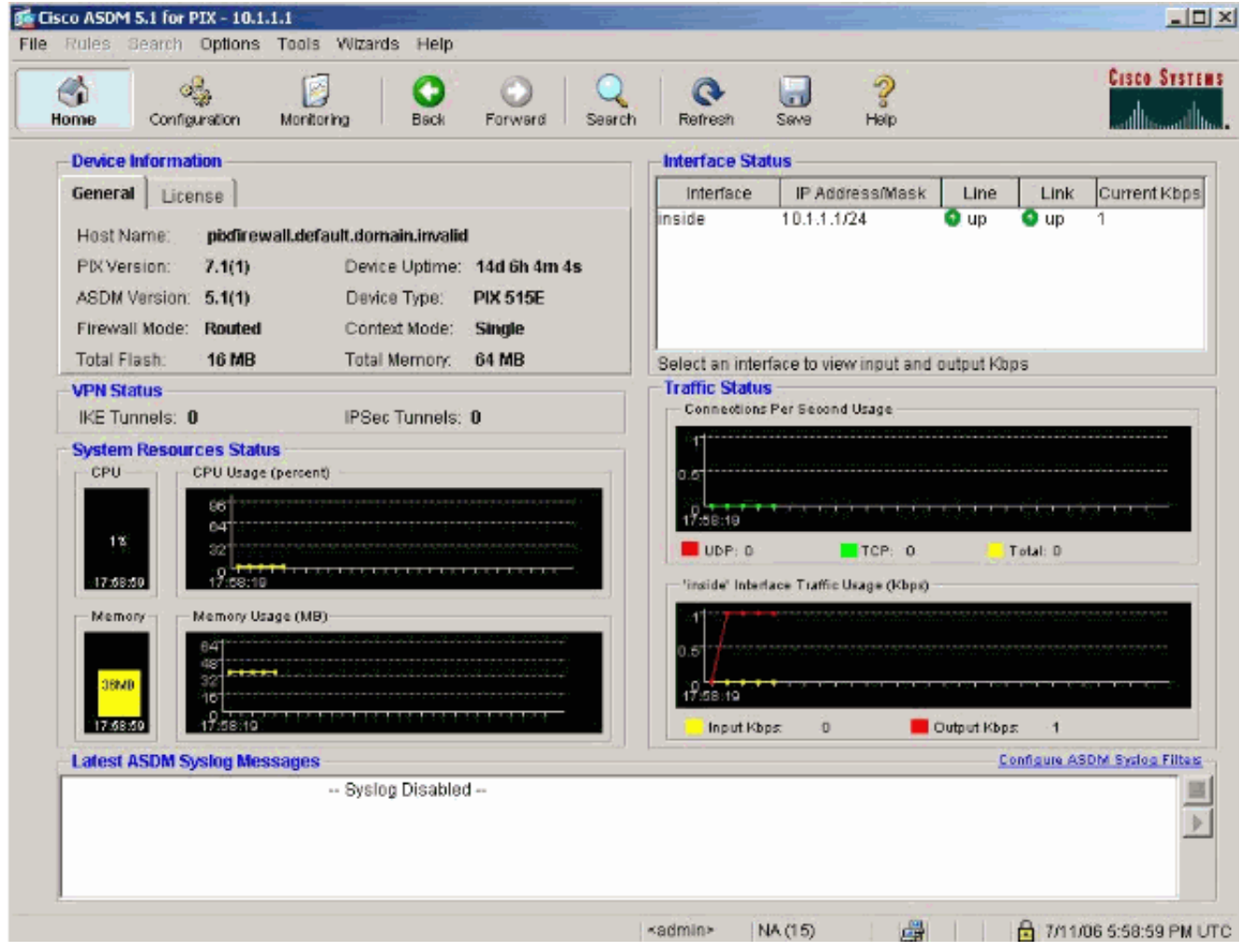

6. Per configurare l'interfaccia esterna, scegliere **Interfaccia >** Modifica.

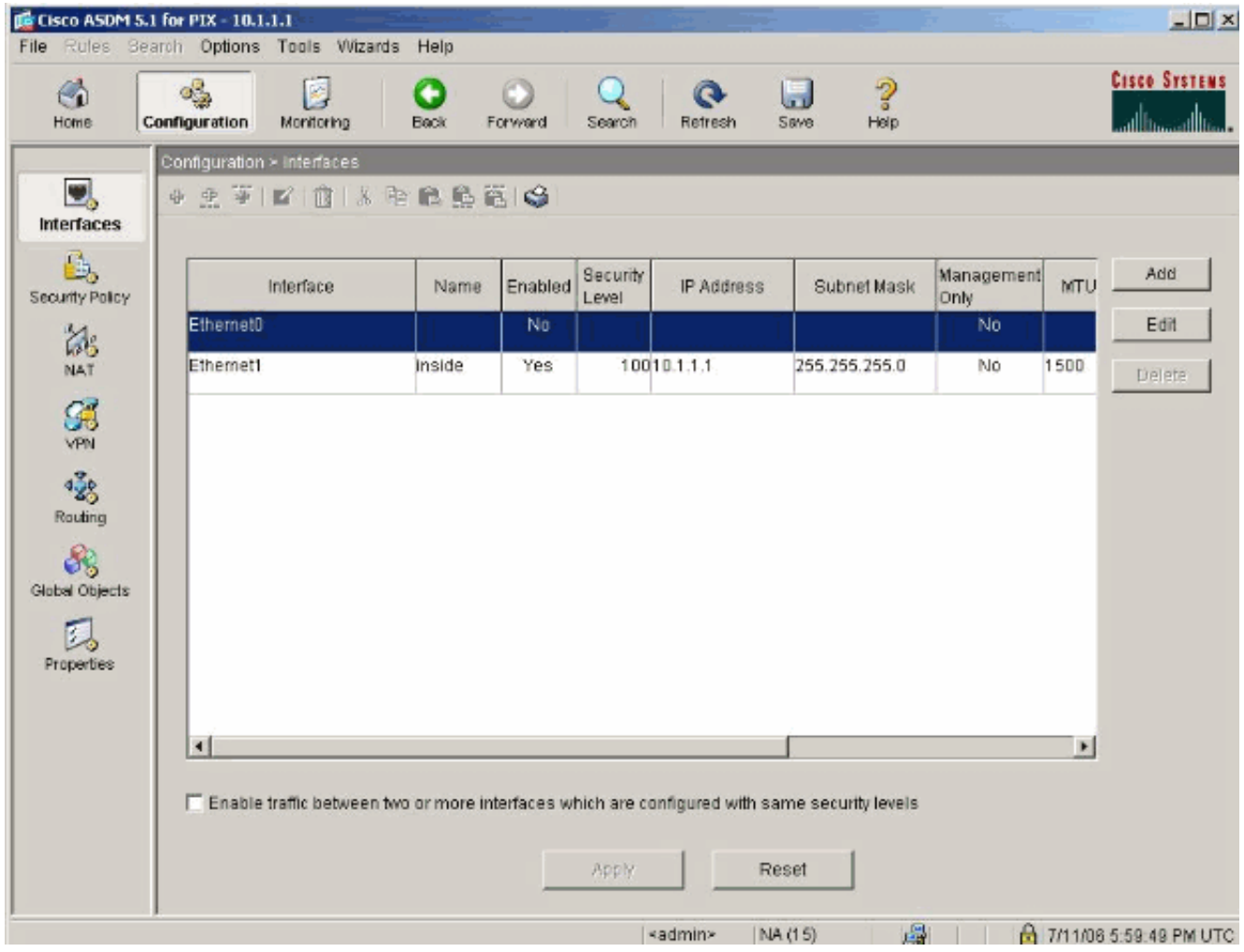

7. Immettere i dettagli dell'interfaccia e al termine fare clic su OK.

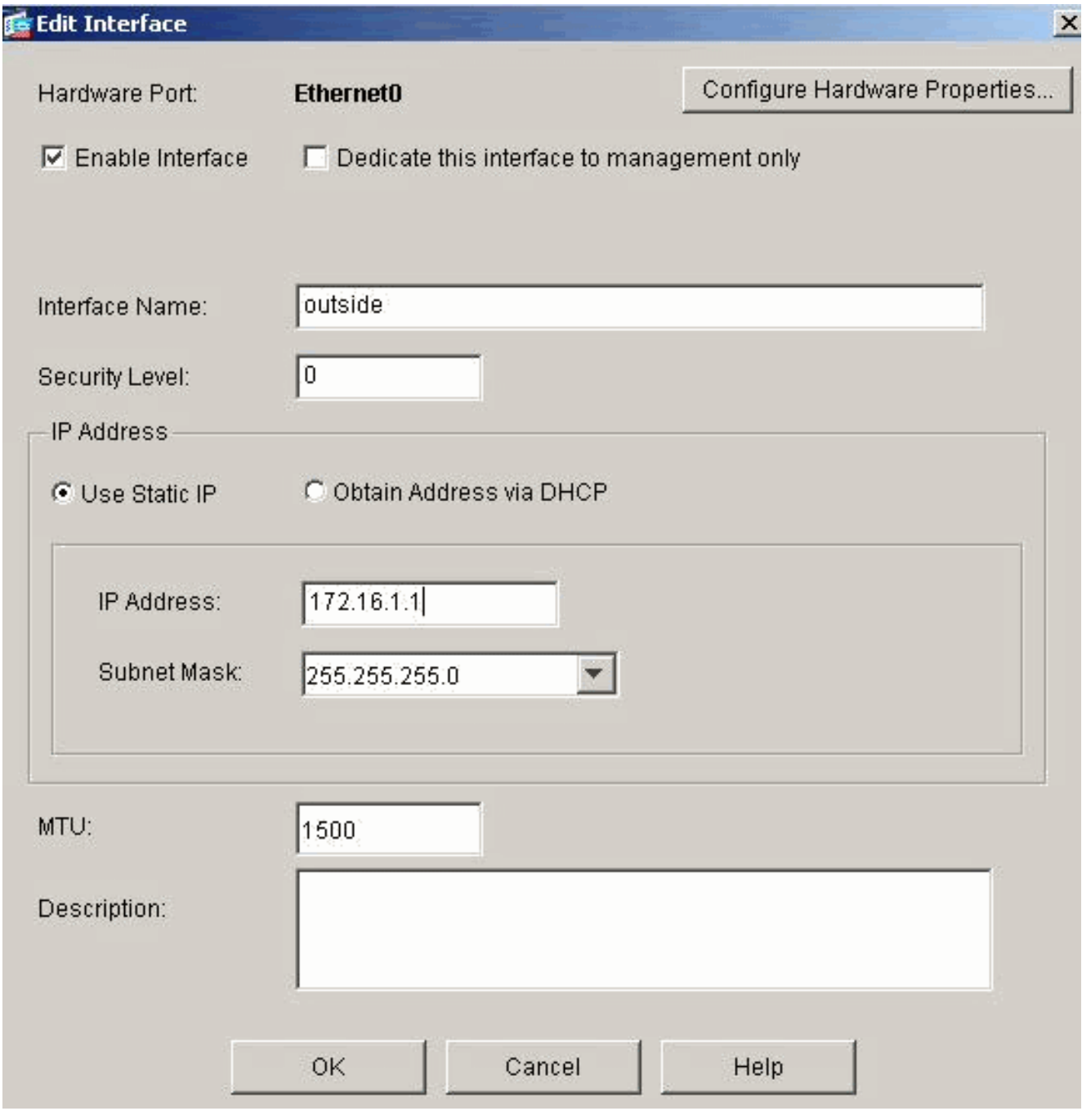

8. Fare clic su **OK** nella finestra di dialogo Modifica del livello di protezione.

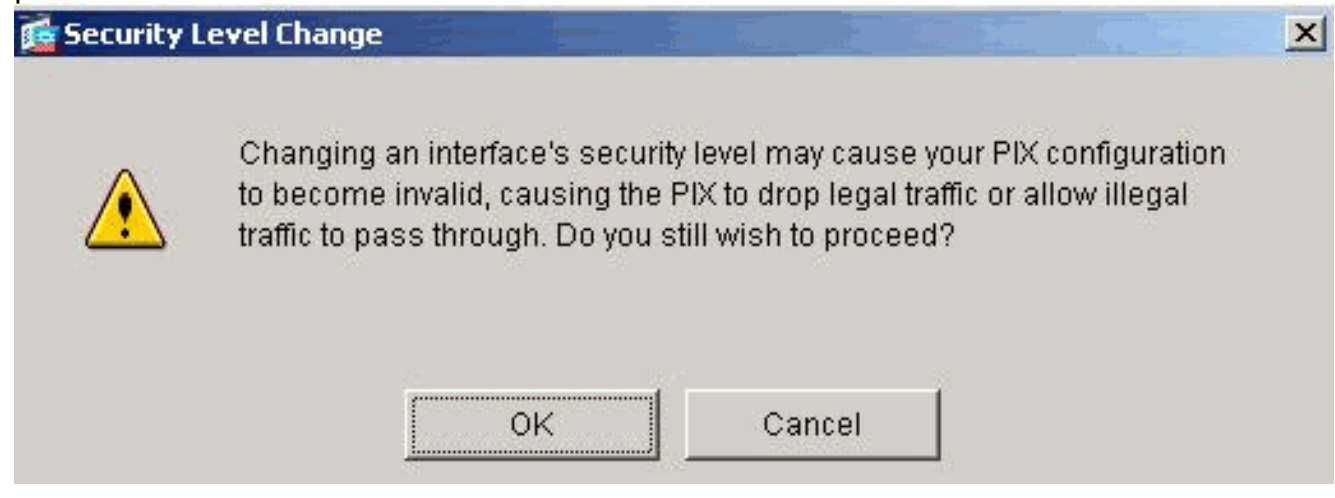

9. Fare clic su **Apply** (Applica) per accettare la configurazione dell'interfaccia. La configurazione viene inoltre inserita nel

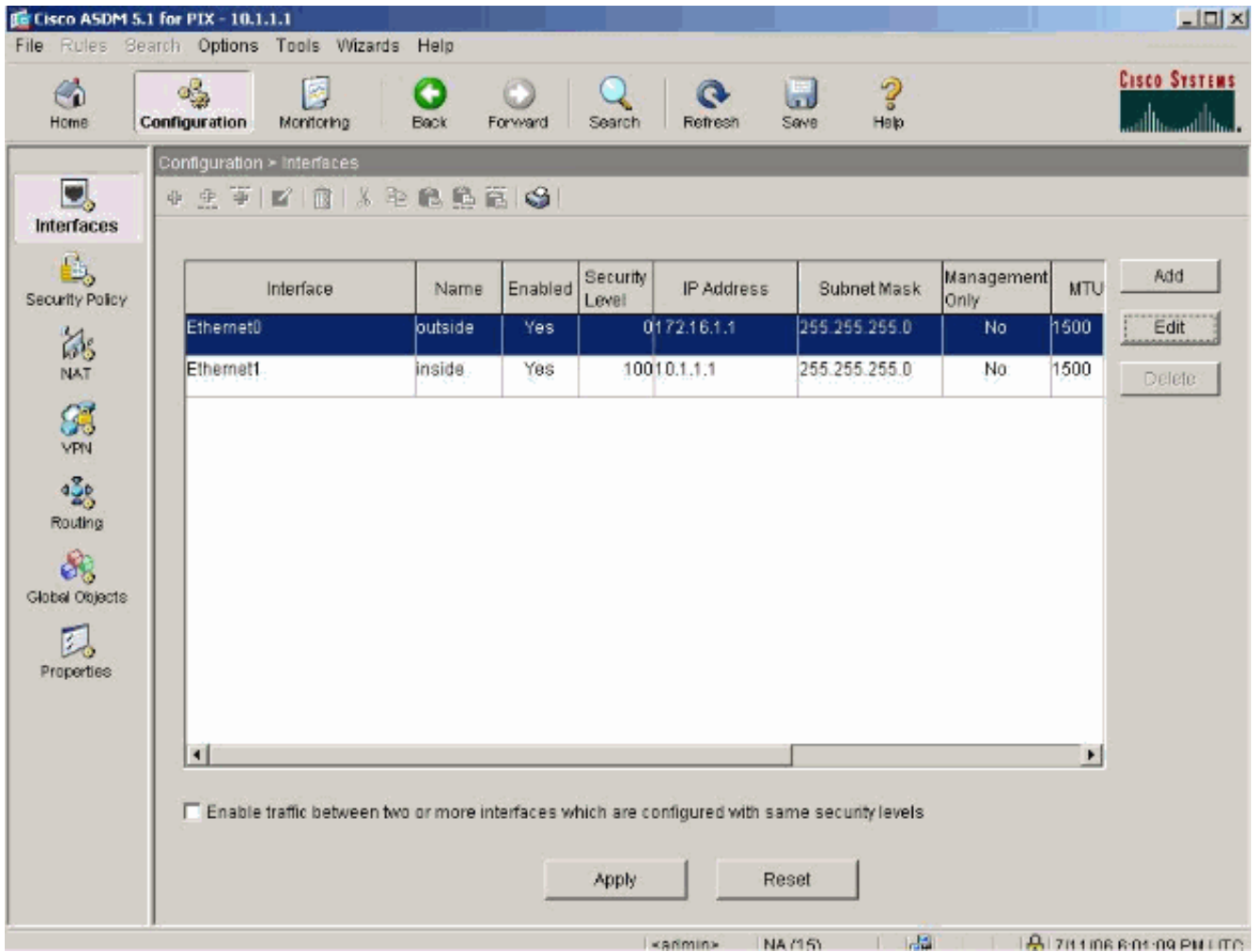

10. Per esaminare la regola del criterio di protezione utilizzata, scegliere Criterio di protezione nella scheda Funzionalità. Nell'esempio viene utilizzata la regola interna predefinita.

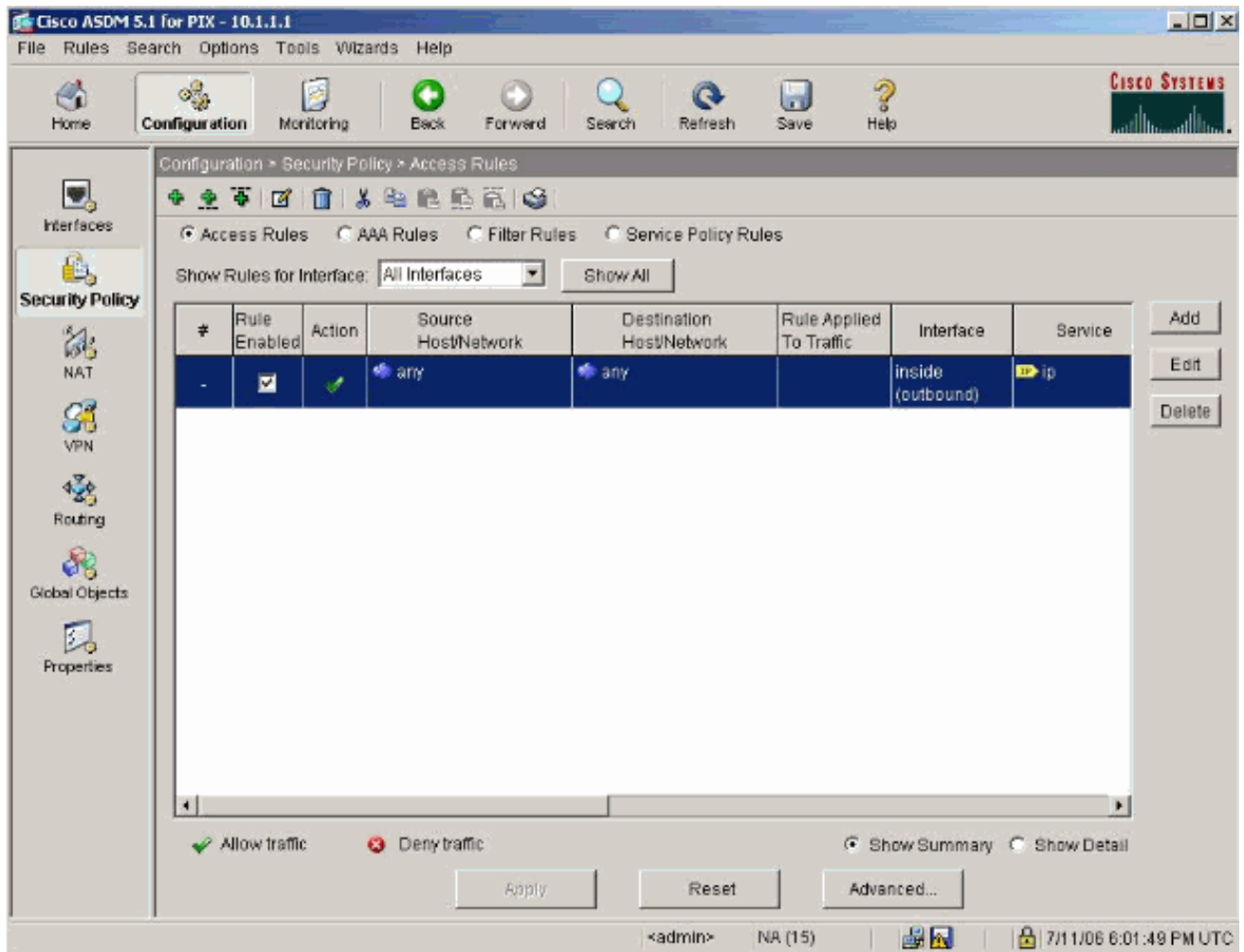

11. Nell'esempio viene utilizzato NAT. Deselezionare la casella di controllo Abilita traffico attraverso il firewall senza conversione indirizzi e fare clic su Aggiungi per configurare la regola

NAT.

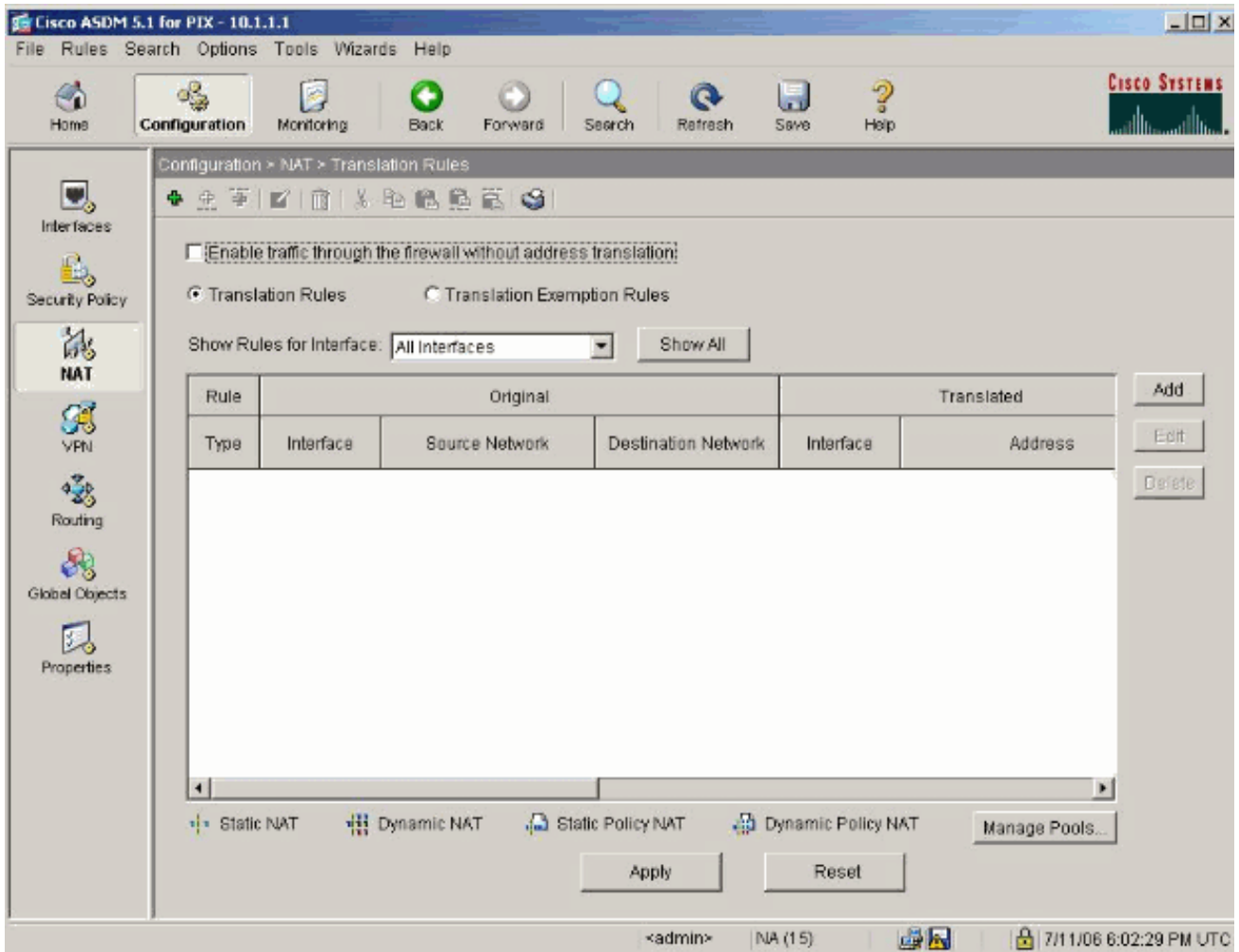

Configurare la rete di origine. Nell'esempio, viene usato 10.0.0.0 per l'indirizzo IP e 12.255.0.0.0 per la maschera.Per definire gli indirizzi del pool NAT, fare clic su Manage Pools (Gestisci pool).

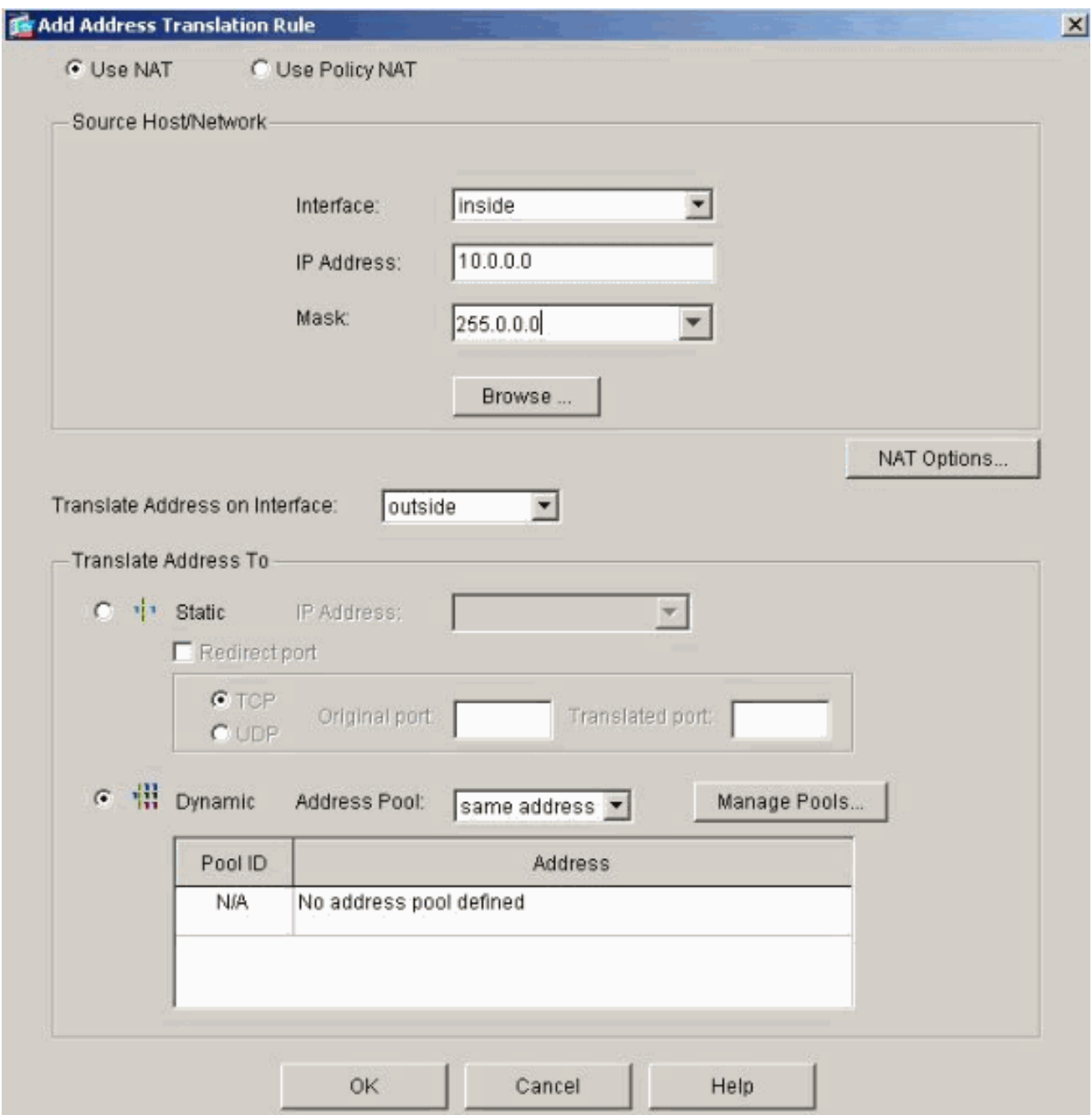

13. Selezionare l'interfaccia esterna e fare clic su Add (Aggiungi).

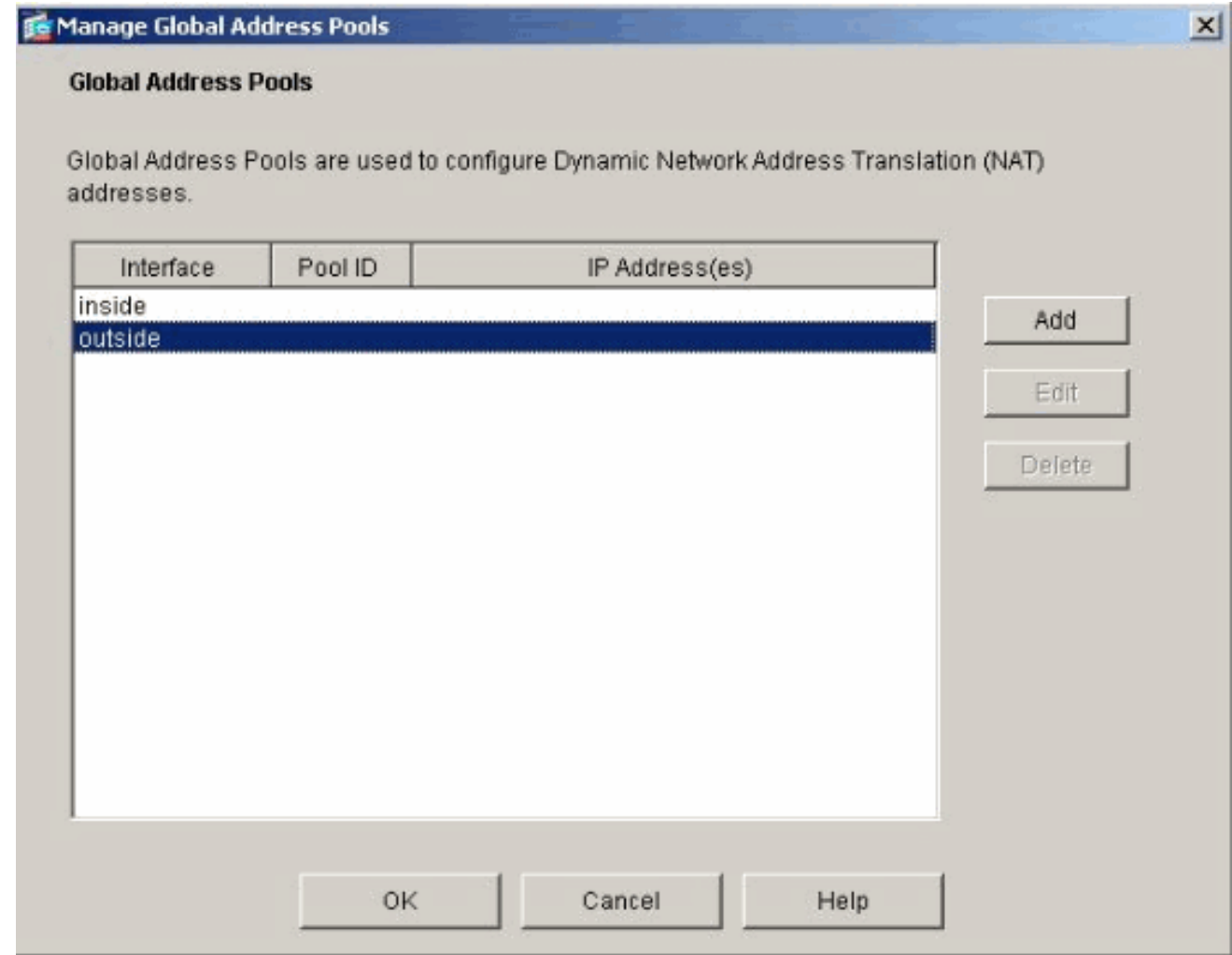

14. In questo esempio vengono configurati un pool di indirizzi Range e PAT. Configurare l'intervallo dell'indirizzo del pool NAT e fare clic su OK.

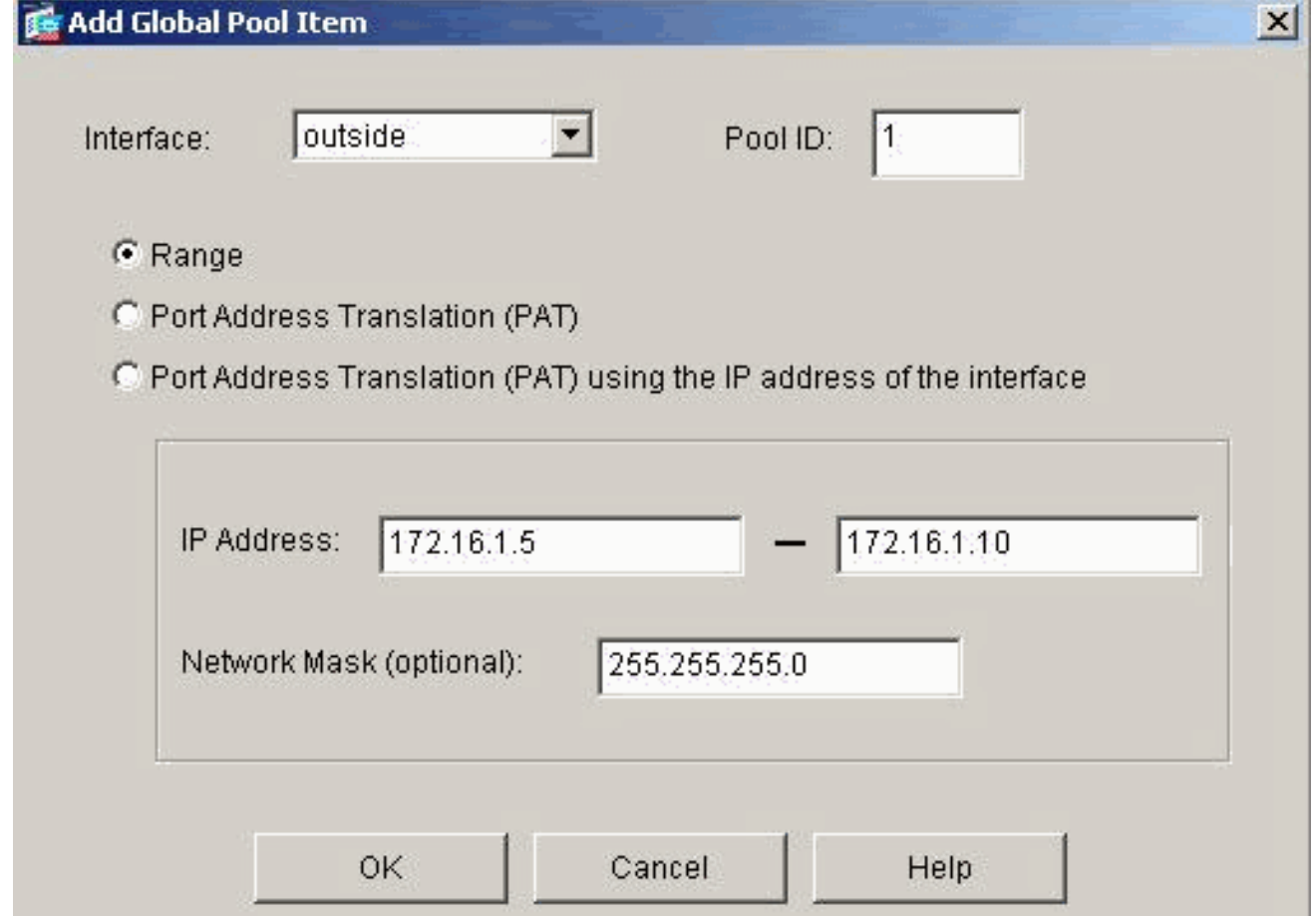

15. Per configurare l'indirizzo PAT, selezionare l'interfaccia esterna al passaggio 13. Fare clic su

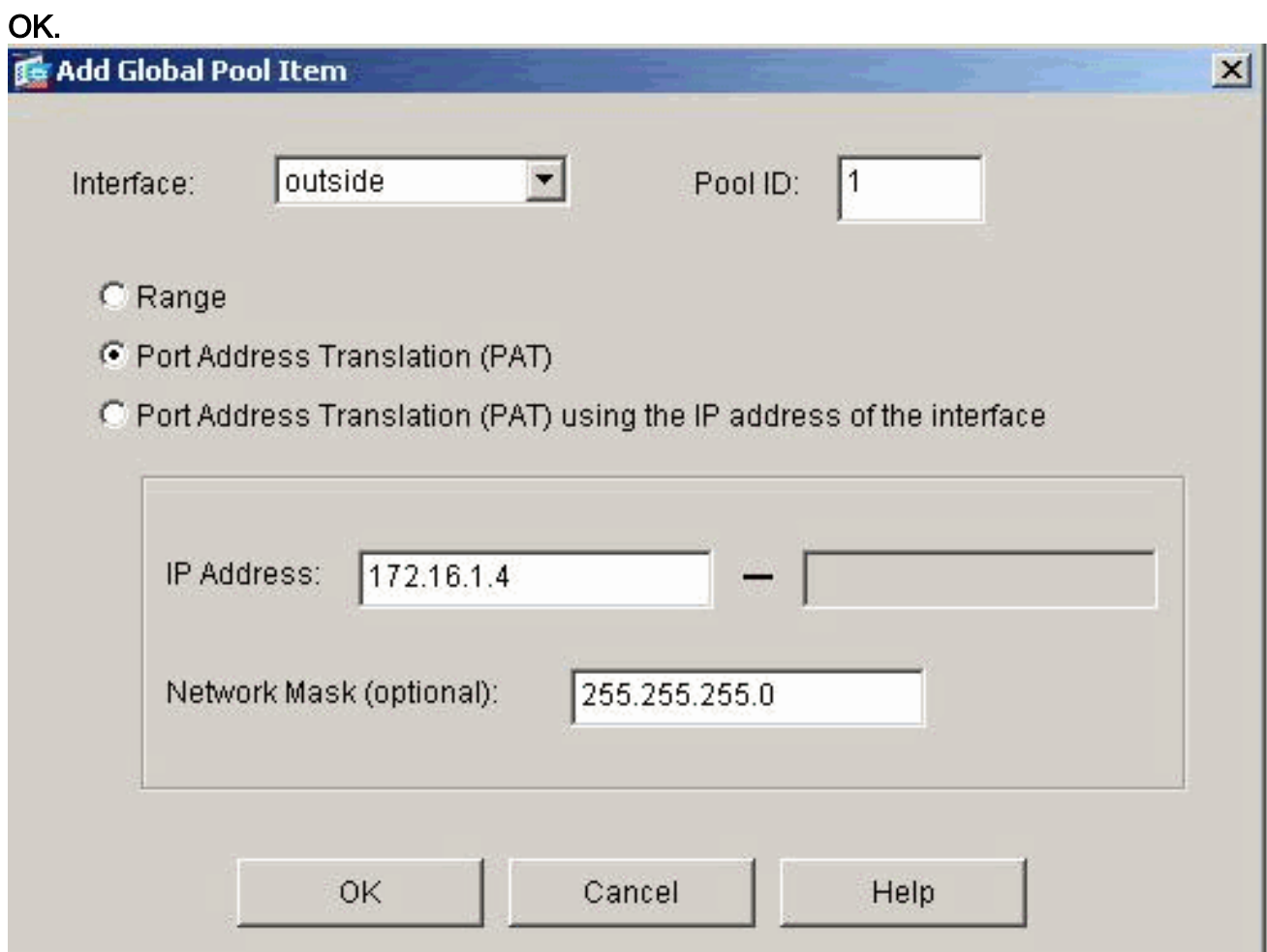

#### Per continuare, fare clic su  $\sim$

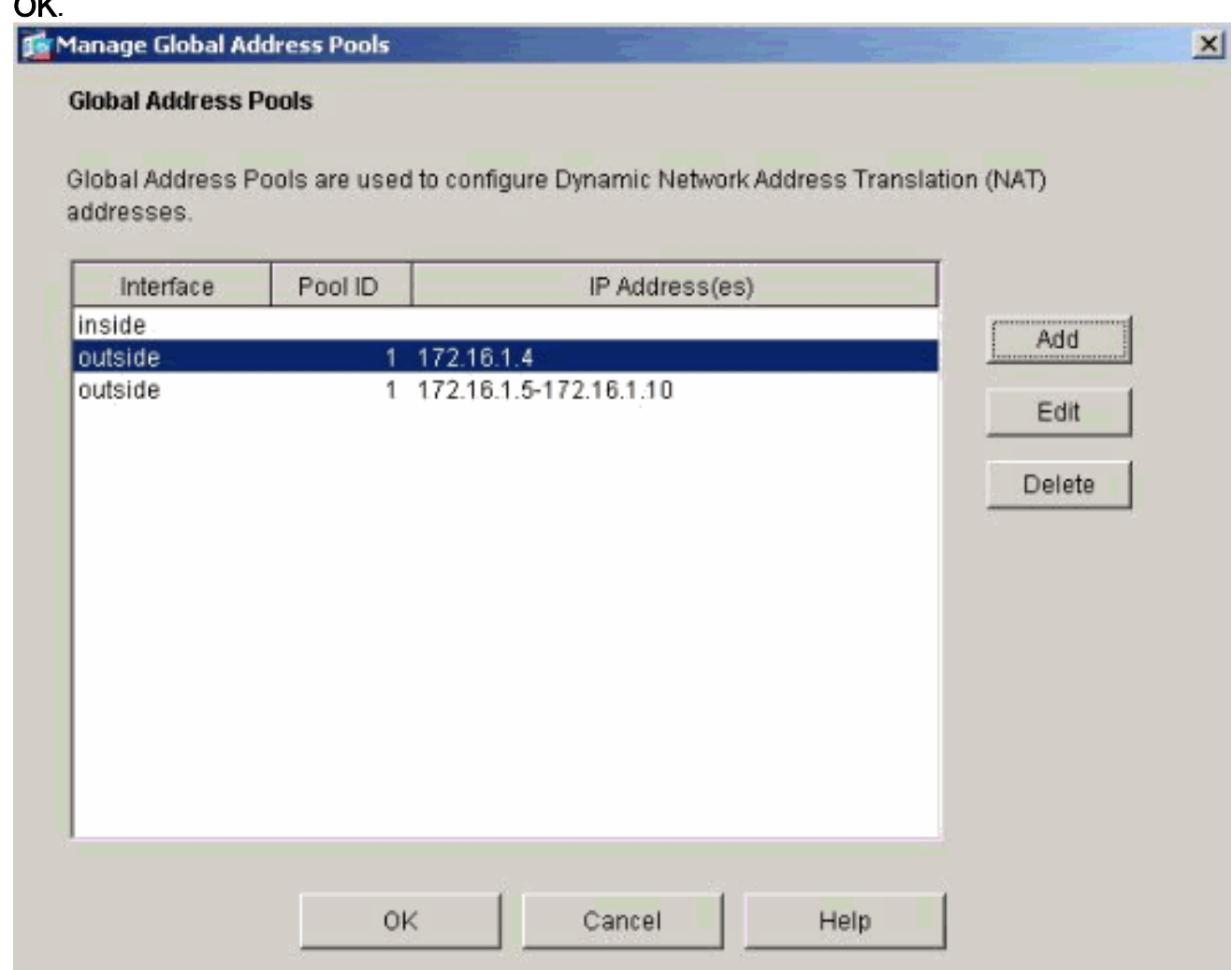

16. Nella finestra Modifica regola di conversione indirizzi selezionare l'ID pool che deve essere utilizzato dalla rete di origine configurata. Fare clic su OK.

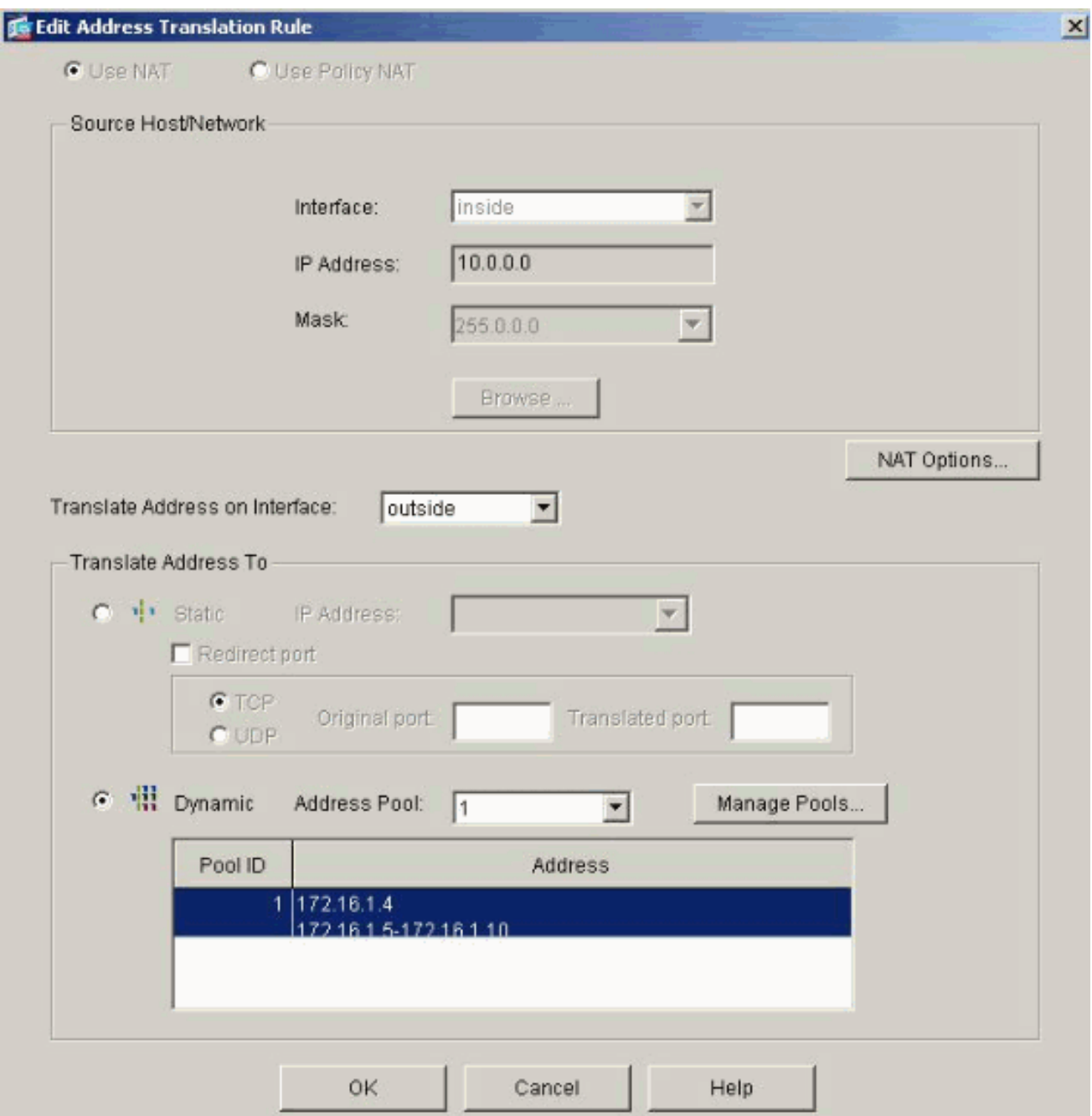

17. Fare clic su Apply (Applica) per eseguire il push della regola NAT configurata nel PIX.

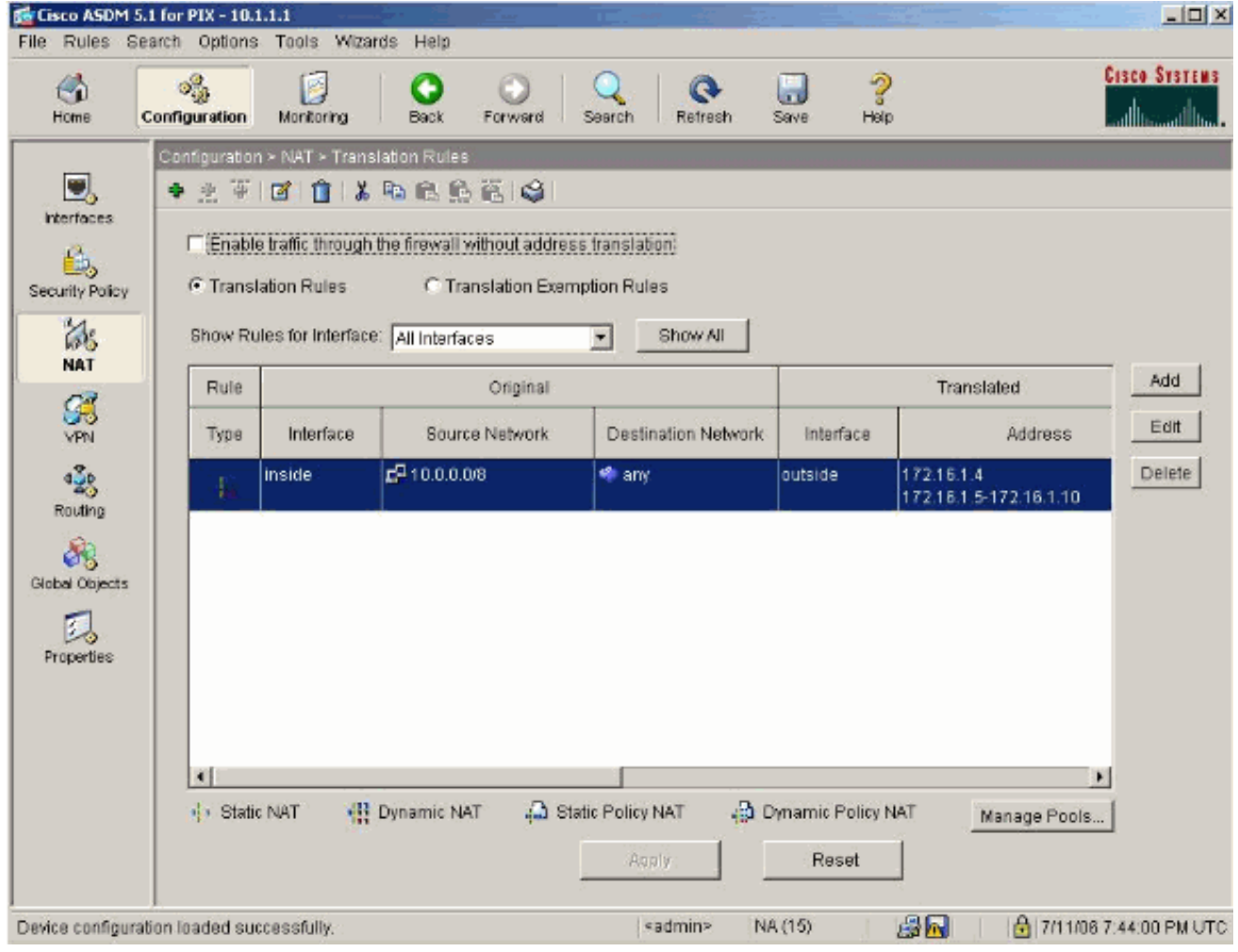

18. Nell'esempio vengono utilizzate route statiche. Fare clic su Routing, selezionare Static Route, quindi fare clic su Add.

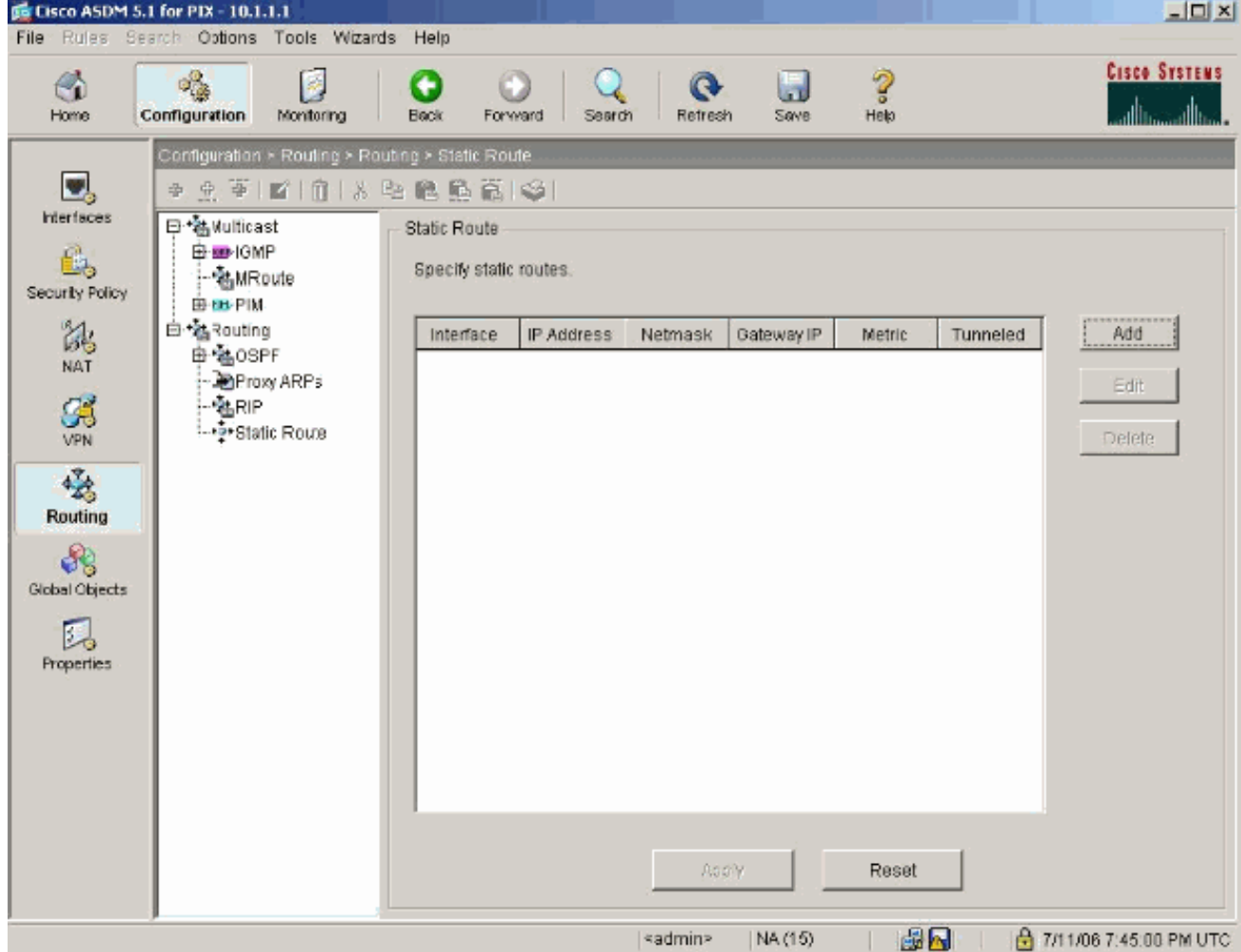

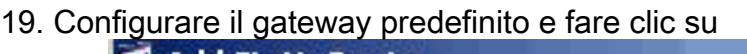

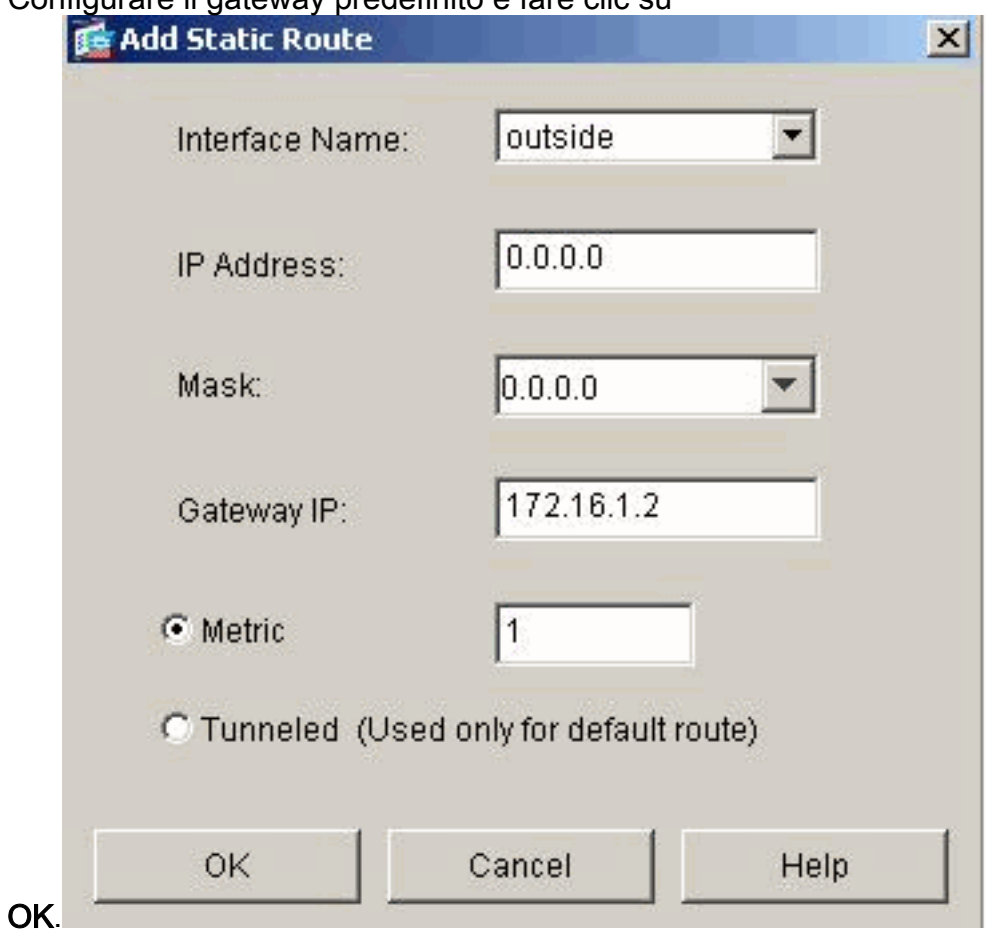

20. Fare clic su Add (Aggiungi) e aggiungere le route alle reti

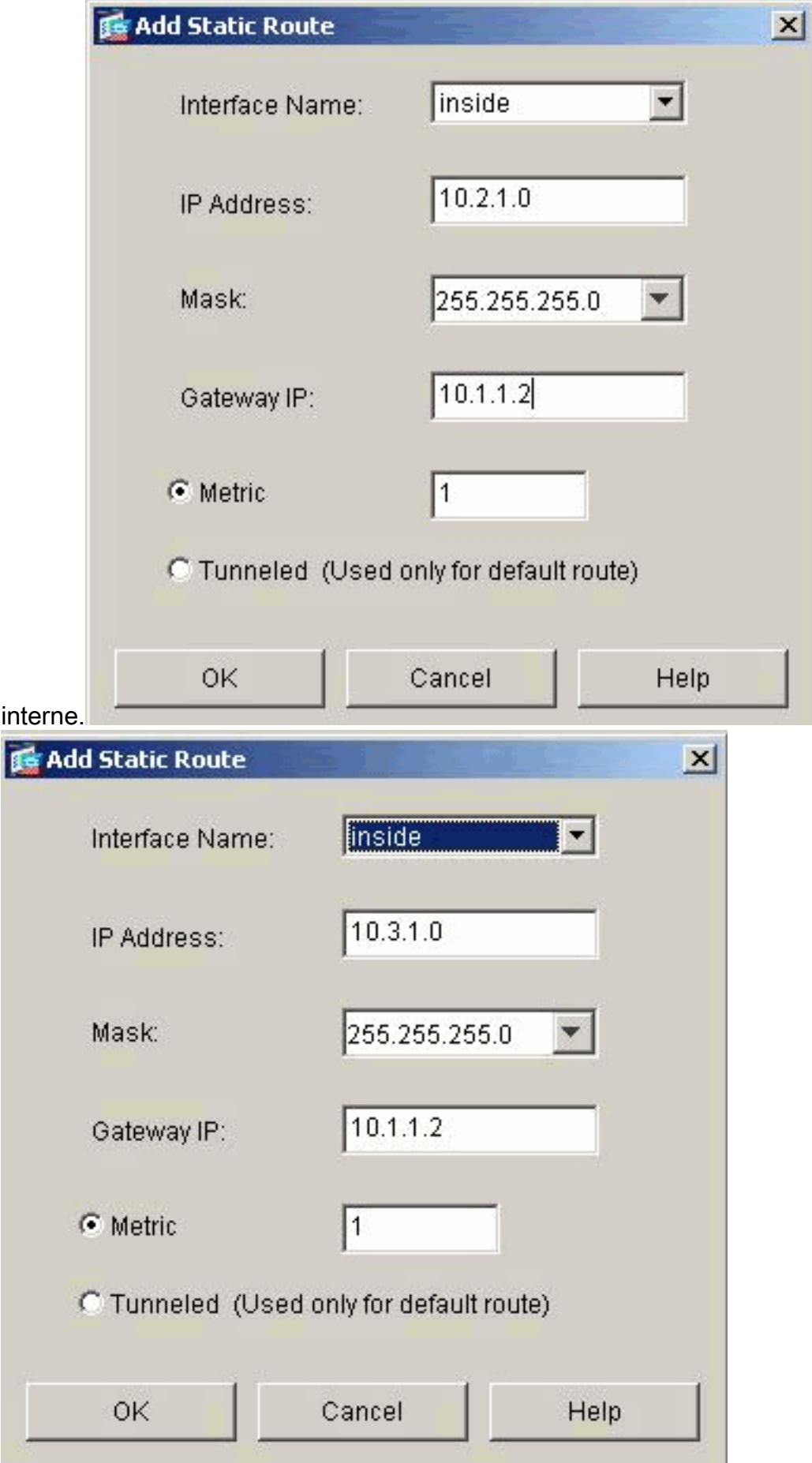

21. Verificare che siano configurate le route corrette e fare clic su Applica.

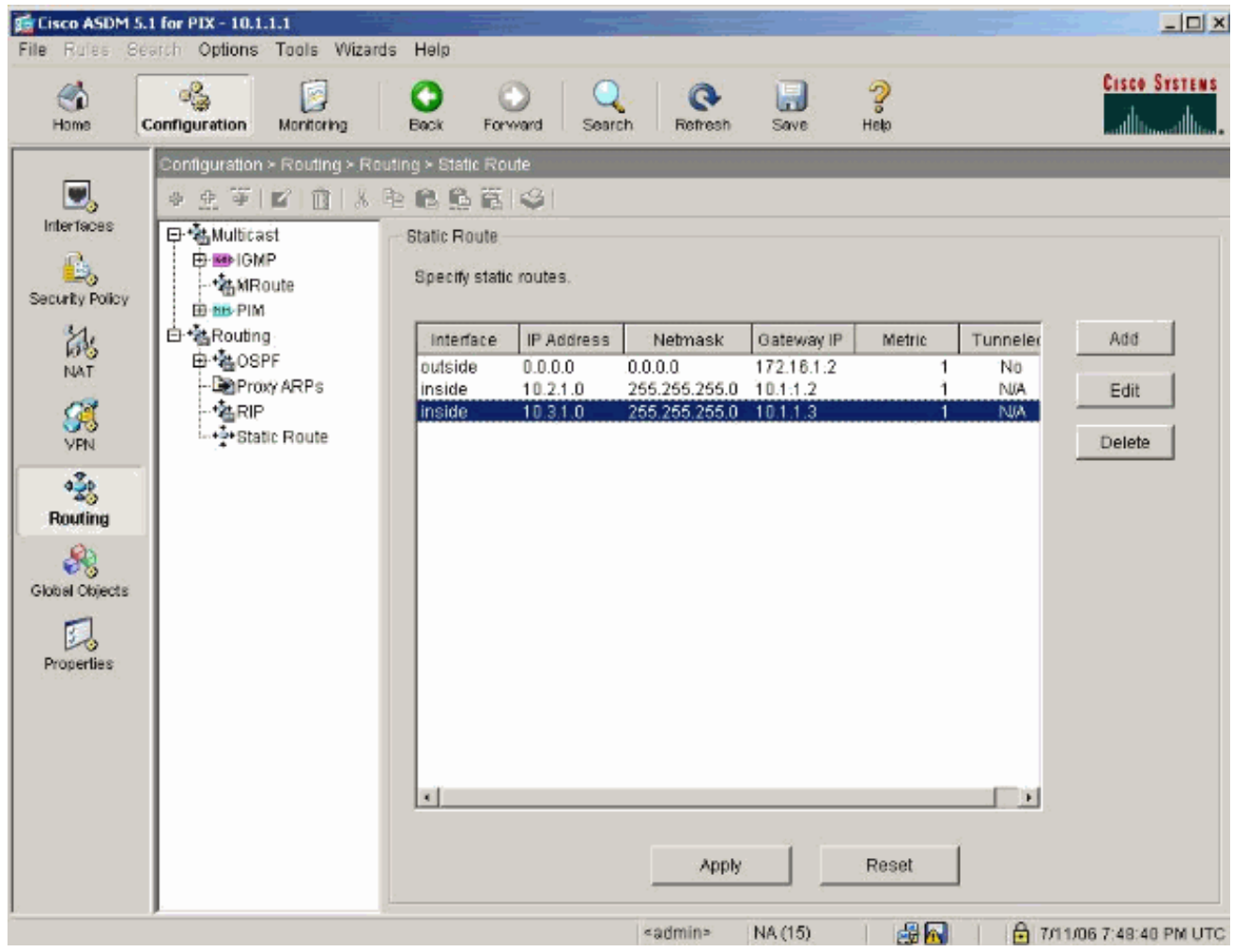

#### <span id="page-20-0"></span>Configurazione PIX con CLI

La configurazione tramite l'interfaccia grafica ASDM è ora completata.

Èpossibile visualizzare questa configurazione dalla CLI:

#### PIX Security Appliance CLI

```
pixfirewall(config)#write terminal
PIX Version 7.0(0)102
names
!
interface Ethernet0
 nameif outside
 security-level 0
 ip address 172.16.1.1 255.255.255.0
!
interface Ethernet1
 nameif inside
 security-level 100
 ip address 10.1.1.1 255.255.255.0
!--- Assign name and IP address to the interfaces enable
password 2KFQnbNIdI.2KYOU encrypted passwd
2KFQnbNIdI.2KYOU encrypted asdm image
flash:/asdmfile.50073 no asdm history enable arp timeout
14400 nat-control
!--- Enforce a strict NAT for all the traffic through
the Security appliance global (outside) 1 172.16.1.5-
```
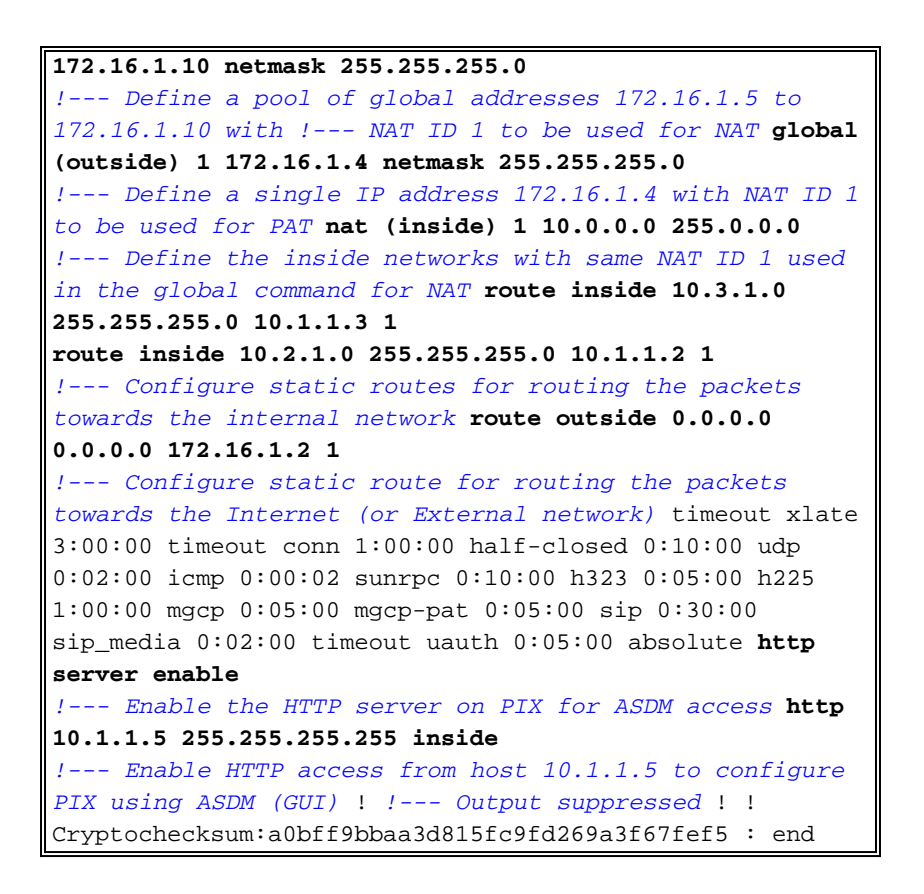

Per visualizzare la configurazione CLI in ASDM, scegliere File > Mostra configurazione corrente in una nuova finestra.

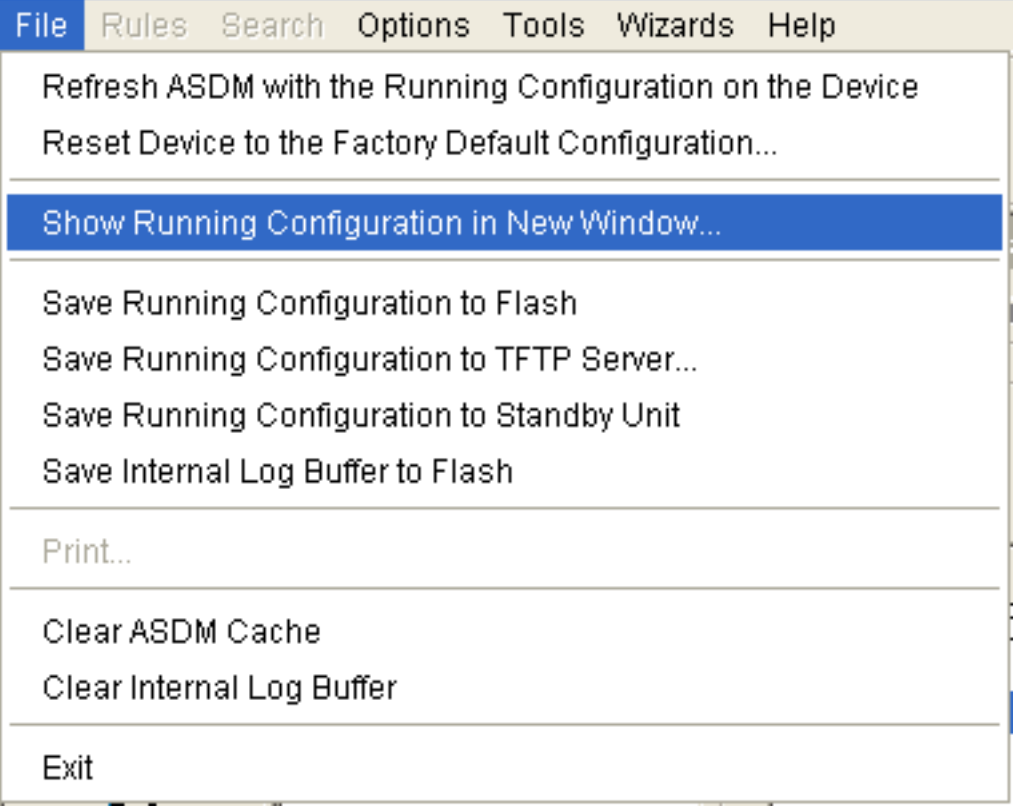

### <span id="page-21-0"></span>**Verifica**

Attualmente non è disponibile una procedura di verifica per questa configurazione.

## <span id="page-22-0"></span>Risoluzione dei problemi

#### <span id="page-22-1"></span>Comandi per la risoluzione dei problemi

Lo [strumento Output Interpreter](https://www.cisco.com/cgi-bin/Support/OutputInterpreter/home.pl) (solo utenti [registrati](//tools.cisco.com/RPF/register/register.do)) (OIT) supporta alcuni comandi show. Usare l'OIT per visualizzare un'analisi dell'output del comando show.

Nota: consultare le [informazioni importanti sui comandi di debug](//www.cisco.com/en/US/tech/tk801/tk379/technologies_tech_note09186a008017874c.shtml) prima di usare i comandi di debug.

- debug icmp trace: visualizza se le richieste ICMP dagli host raggiungono il PIX. Per eseguire il debug, aggiungere il comando access-list per autorizzare l'uso di ICMP nella configurazione.
- logging buffer debugging: visualizza le connessioni stabilite e negate agli host che passano attraverso il PIX. Le informazioni vengono memorizzate nel buffer di registro PIX e l'output può essere visualizzato con il comando show log.

#### <span id="page-22-2"></span>Procedura di risoluzione dei problemi

ASDM può essere utilizzato per abilitare il logging e anche per visualizzare i log:

1. Scegliete Configurazione > Proprietà > Registrazione > Impostazione registrazione, selezionate Abilita registrazione e fate clic su

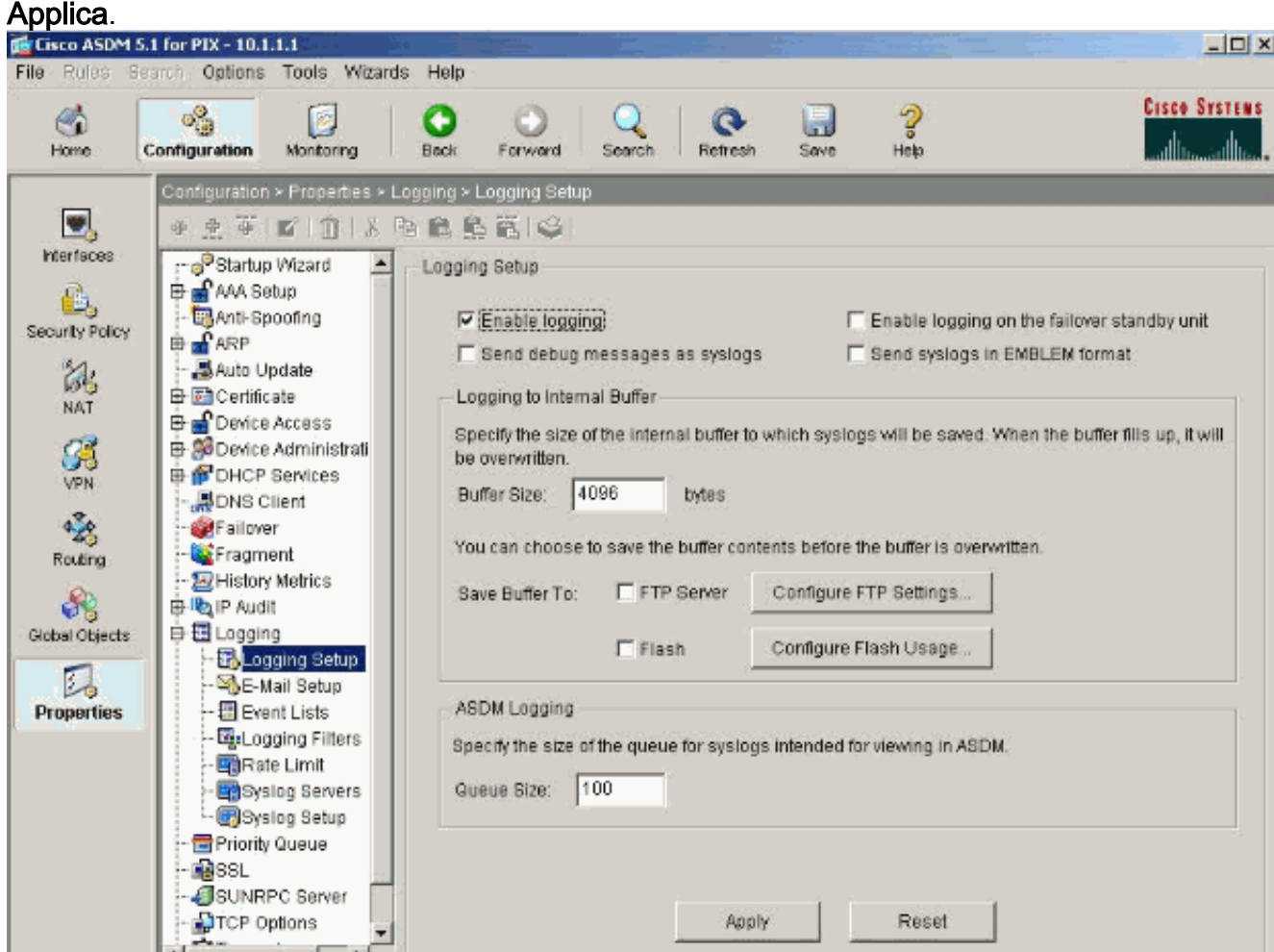

2. Scegliere **Monitoraggio > Log buffer > Livello di log** e scegliere **Log buffer** dall'elenco a discesa. Fare clic su

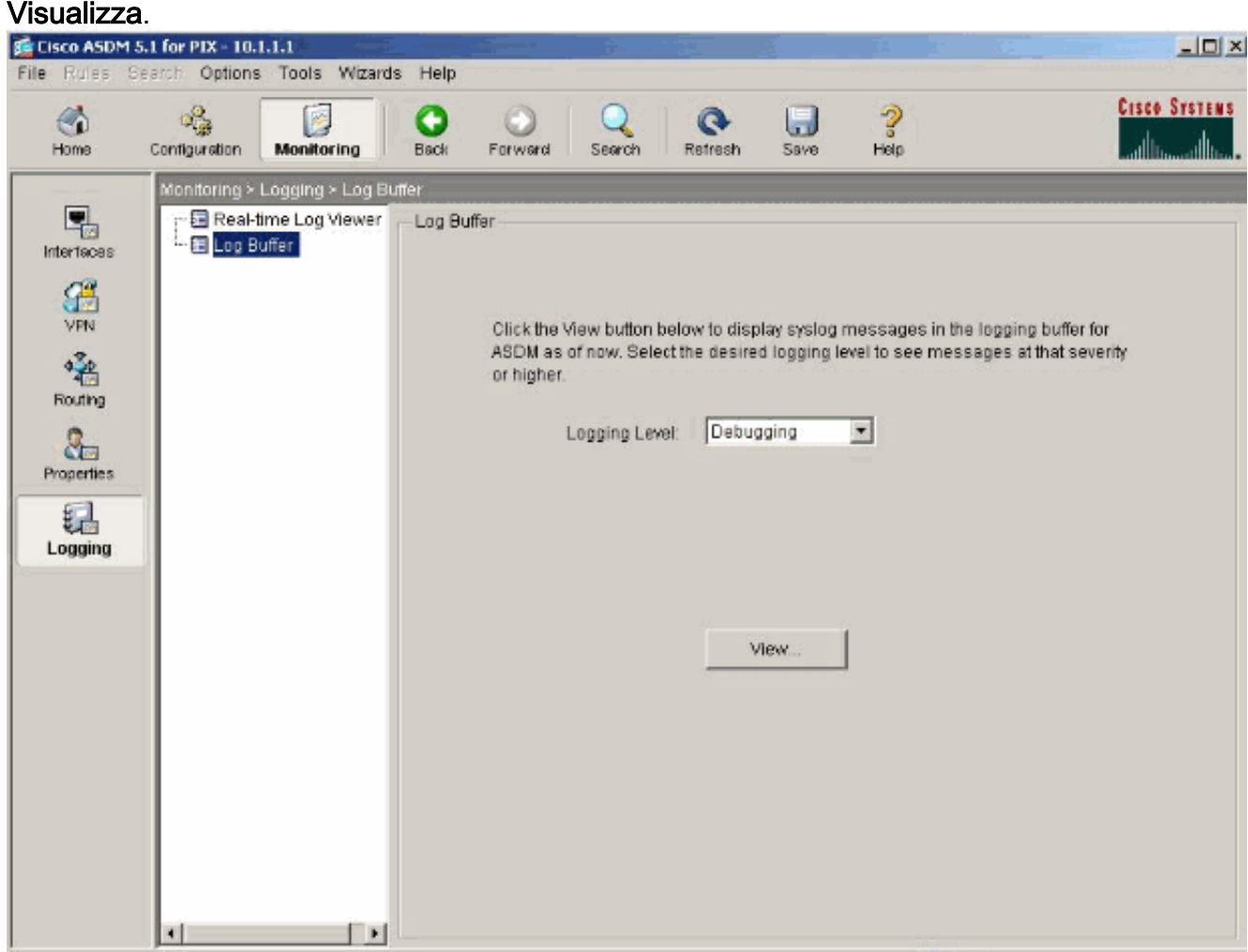

Di seguito è riportato un esempio di buffer del 3.log:

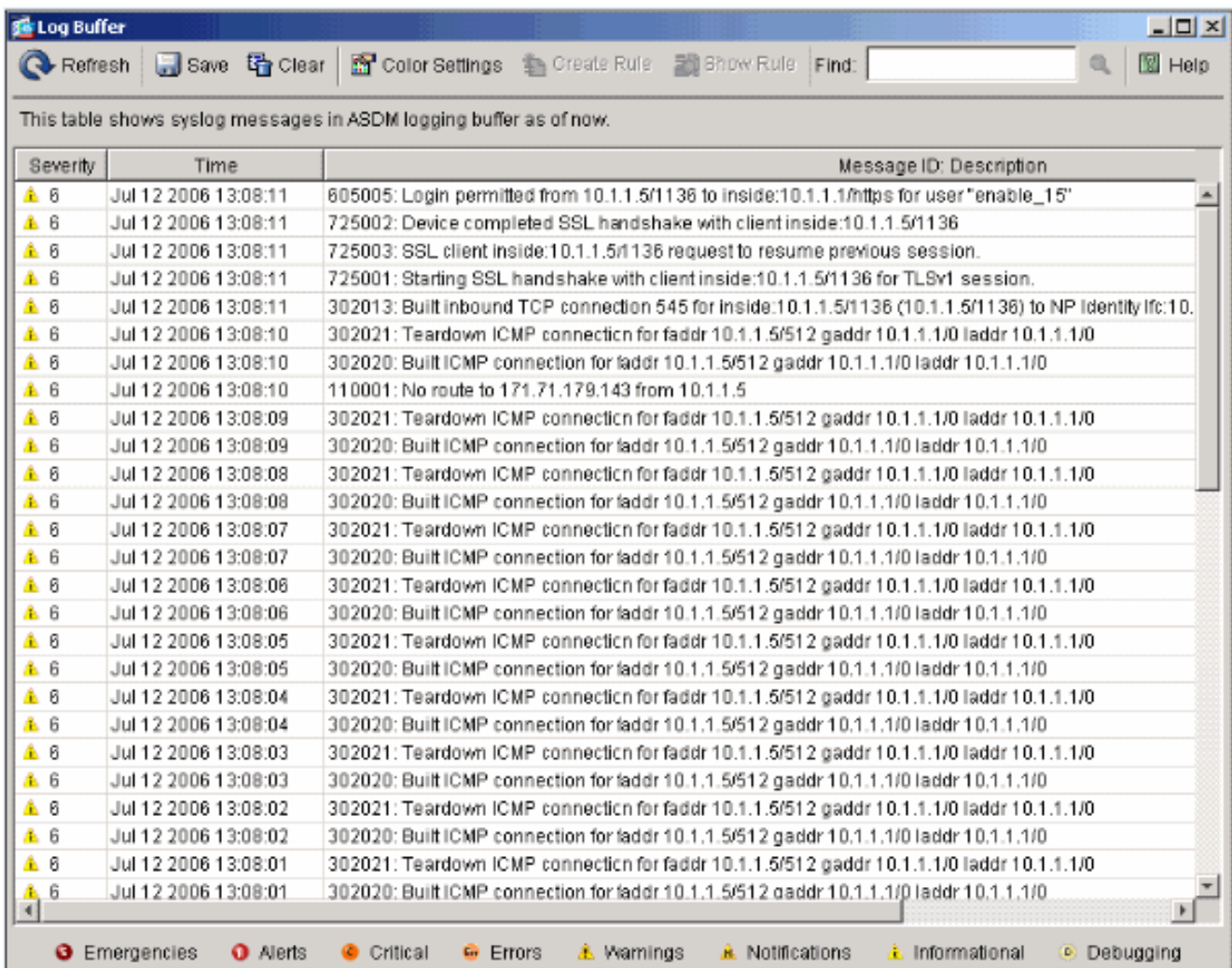

#### <span id="page-24-0"></span>Impossibile accedere ai siti Web per nome

In alcuni casi, le reti interne non possono accedere ai siti Web utilizzando il nome (funziona con l'indirizzo IP) nel browser. Questo problema è comune e si verifica in genere se il server DNS non è definito, in particolare nei casi in cui PIX/ASA è il server DHCP. Inoltre, ciò può verificarsi se il PIX/ASA non è in grado di eseguire il push del server DNS o se il server DNS non è raggiungibile.

### <span id="page-24-1"></span>Informazioni correlate

- [Cisco PIX serie 500 Security Appliance](//www.cisco.com/en/US/products/hw/vpndevc/ps2030/tsd_products_support_eol_series_home.html?referring_site=bodynav)
- [Cisco ASA serie 5500 Adaptive Security Appliance](//www.cisco.com/en/US/products/ps6120/tsd_products_support_series_home.html?referring_site=bodynav)
- [Riferimenti per i comandi di Cisco Secure PIX Firewall](//www.cisco.com/en/US/products/hw/vpndevc/ps2030/products_tech_note09186a0080094885.shtml?referring_site=bodynav)
- [Cisco Adaptive Security Device Manager](//www.cisco.com/en/US/products/ps6121/tsd_products_support_series_home.html?referring_site=bodynav)
- [Risoluzione dei problemi e avvisi di Cisco Adaptive Security Device Manager \(ASDM\)](//www.cisco.com/en/US/products/ps6121/tsd_products_support_troubleshoot_and_alerts.html?referring_site=bodynav)
- [RFC \(Requests for Comments\)](http://www.ietf.org/rfc.html?referring_site=bodynav)
- Documentazione e supporto tecnico Cisco Systems